# **User Manual For Multi Post Barrier**

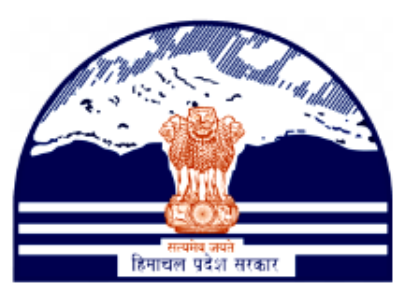

## **Himachal Pradesh Excise and Tax Department**

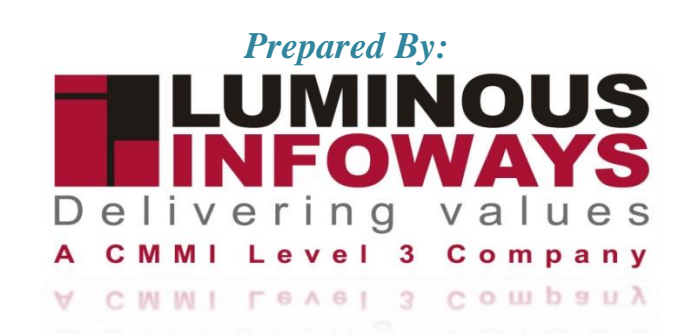

## **Contents**

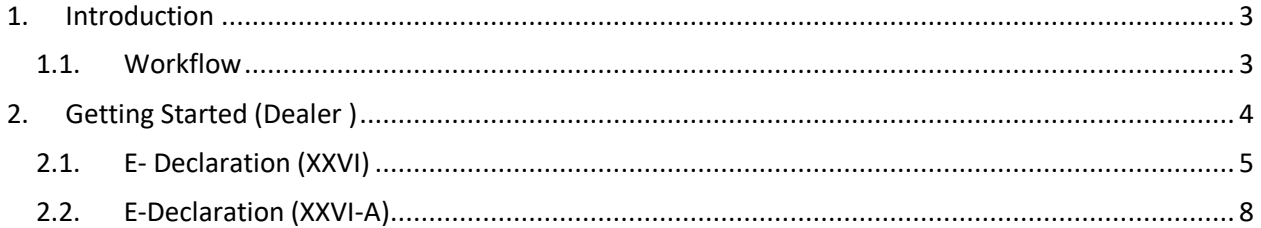

## <span id="page-2-0"></span>**1. Introduction**

In order to allow the officer in charge of the check post or barrier to examine the contents of the vehicle or vessel and inspect all records relating to the goods carried, which are in their possession, the driver or any other person in charge of a goods vehicle or vessel shall stop the vehicle or vessel, as the case may be, and keep it stationary for as long as may reasonably be necessary.

## <span id="page-2-1"></span>**1.1. Workflow**

The workflow in VAT Registration typically includes the following users of the HP ETD such as

- Dealer submits the VAT registration form to the District Officer.
- Dealer applies e-declaration Form XXVI
- Dealer downloads the acknowledgement no which was generated.
- Dealer applies e-declaration Form XXVI-A
- Dealer pays the form amount through wallet
- Dealer downloads the acknowledgement no which was generated.

## **2. Getting Started (Dealer )**

#### <span id="page-3-0"></span>**To start the application:**

- 1. Click any browser icon i.e: Google Chrome, Internet Explorer, Mozilla Firefox, etc. The browser appears.
- 2. Type the URL given below in the Address bar :

**<http://203.193.144.19/HP-VAT/>**

- 3. Once the web site is connected the Home page will appear as shown below (Fig–1).
- 4. On the left hand side of the home page there is a Login section.

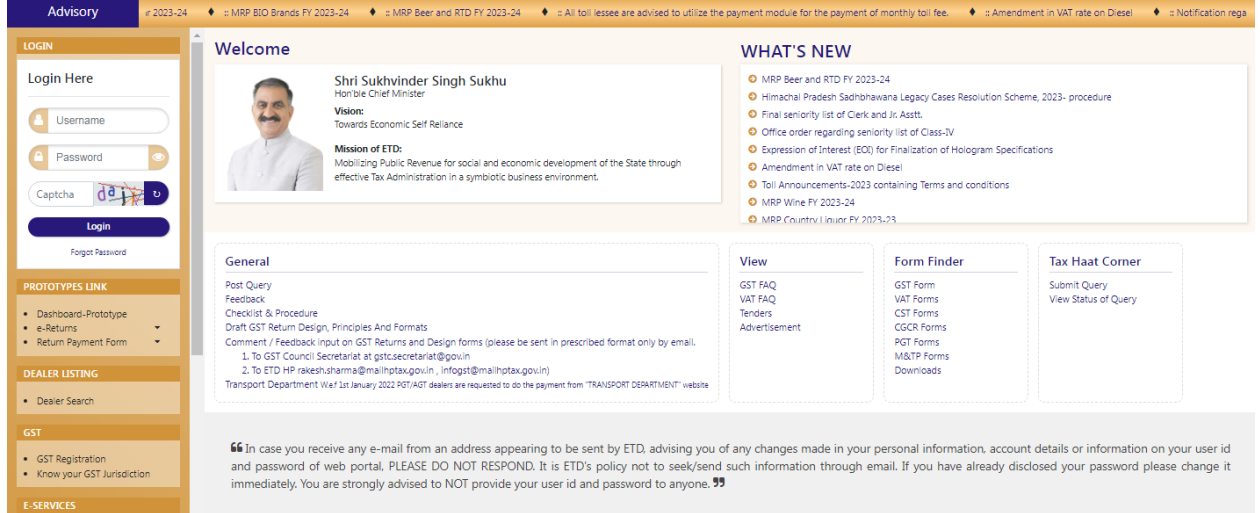

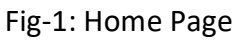

- 5. In the Login section enter "Username", "Password" and "Captcha".
- 6. After entering the details click on "Login" button.
- 7. After clicking "Login" button, Dashboard will appear. (Fig-2)

Sujeet praksh Dashboard **LENG**<br>• Carlier<br>• Echeratory<br>• Echeratory<br>• Echeratory<br>• Echeratory<br>• Estamm II<br>• Estamm II<br>• Rayment II<br>• Payment II<br>• Payment II<br>• Folly American<br>• Echerator II<br>• Echerator<br>• Echerator<br>• Echerator<br>• Echerator<br>• Echerato å  $\mathbf{a}_{k}$  $\ddot{\bullet}$  $\blacksquare$  $\equiv$  $\bullet$ 8  $\Box$ Change Password EPay Treasury VAT-XXVI-A e-Payment View e-Paymen a.Returns **View Returns** My Profile Logout  $\overline{\mathbf{\cup}}$ 8 8 8 &  $\Box$  $\overline{\mathscr{C}}$ e-CST Forms Status e-CST Cancella on (VAT-XXVI-A View Declarations (VAT-XXVI-A e-Declaration (VAT-XXVI) View e-Declaration (VAT-XXVI) e-CST Forms Request ● UVAT & EXCISE 1800-180-8066<br>● UGST Helpline 1800-180-8067

VAT & Allied System, Himachal Pradesh Tax and Excise Department

<span id="page-4-0"></span>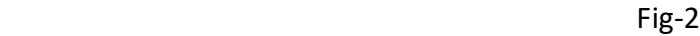

## **2.1. E- Declaration (XXVI)**

- 8. To apply for E-Declaration (XXVI) form, on the dashboard click on "E-Declaration (XXVI)" from the list.
- 9. After clicking there two menus arises i.e;
	- E-Declaration (XXVI)
	- E-Declaration (XXVI) List
- 10. Click on E-Declaration menu from the list.
- 11. After clicking the menu then the "E-Declaration (XXVI)" form page will appear. (Fig-3)

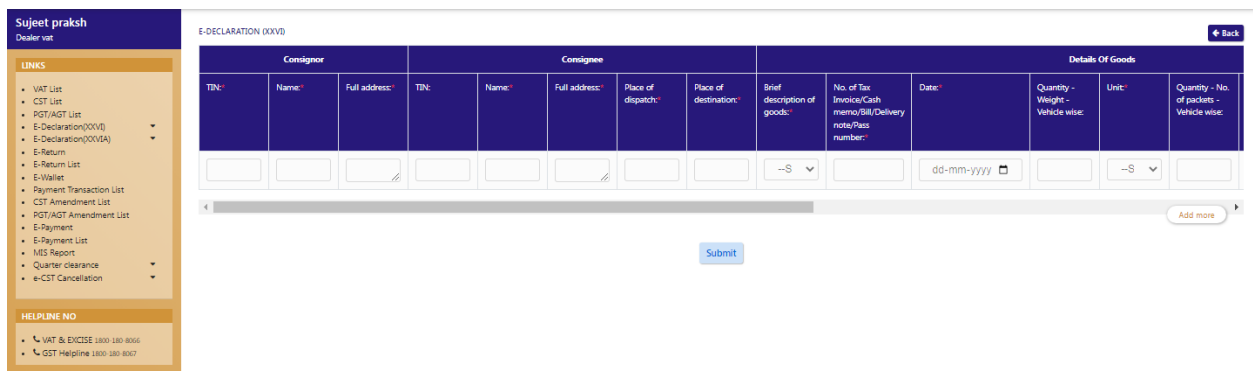

#### Fig-3 **E-DECLARATION (XXVI)**

- **Consignor**
	- **TIN**: Enter the Details
	- **Name**: Enter the Details
	- **Full Address**: Enter the Details
- **Consignee**
	- **TIN**: Enter the Details
	- **Name**: Enter the Details
	- **Full Address**: Enter the Details
	- **Place of dispatch**: Enter the Details
	- **Place of destination**: Enter the Details
- **Details of Goods**
	- **Brief Description of goods**: Select from dropdown

- **No. of Tax Invoice/Cash Memo**: Enter the Details
- **Date**: Select from date
- **Quantity-Weight-Vehicle wise**: Enter the Details
- **Unit**: Select from dropdown
- **Quantity-No of Packets-Vehicle wise:** Enter the Details
- **Value of goods- Rs- Vehicle wise:** Enter the Details
- **Nature of Transaction**: Select from dropdown
- **If Other please specify** : Enter the Details
- **Details of Transporter**
	- **Goods Carriage Vehicle No:** Enter the Details
	- **Registration Certificate No:** Enter the Details
	- **Date of Dispatch:** Select from date
	- **Time of Dispatch**: Select from Time
	- **Name of Transporter:** Enter the Details
	- **Address of Transporter:** Enter the Details
- 12. After filling the details, click on "Submit" button.
- 13. After clicking the submit button the Acknowledgement number will be generated. (Fig-4)

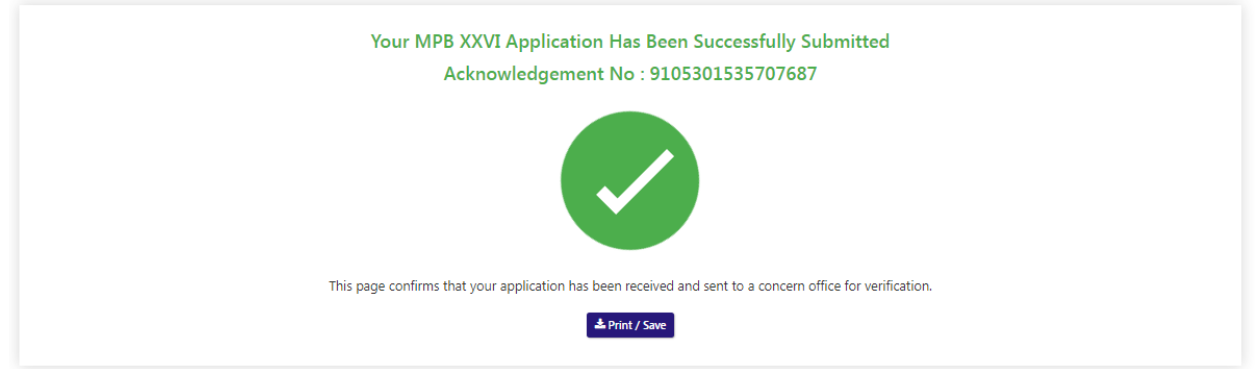

Fig-4

14. After the acknowledgement number is generated, click on "**Print/Save**" button to print the MPB XXVI declaration form. (Fig-5)

#### **EXCISE AND TAXATION DEPARTMENT**

**Government of Himachal Pradesh** 

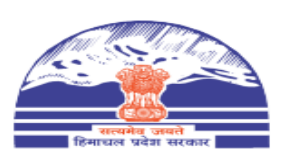

**Form VAT-XXVI**  $[See Rule 61(1) and 61-B] \n  
\n**DECLARATION**$ 

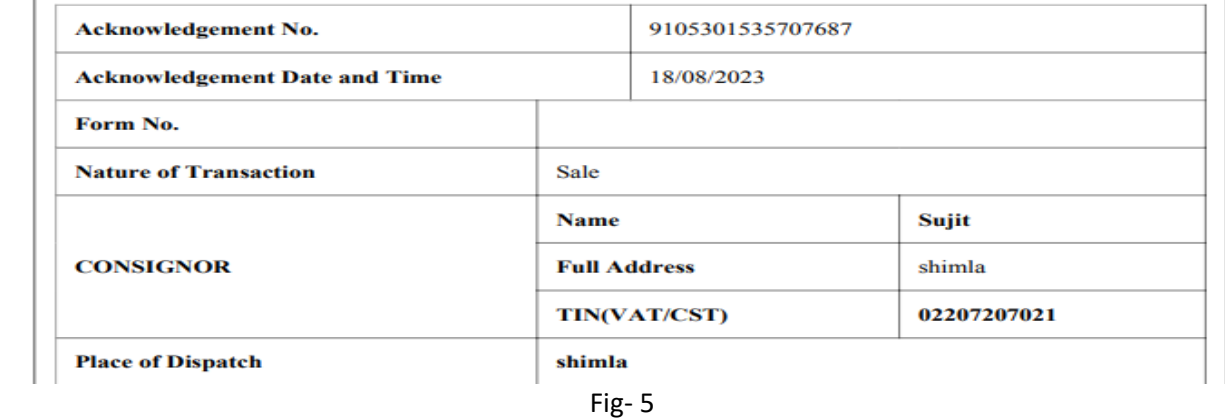

#### 15. To view history of a transaction click on "E-Declaration (XXVI) List" from the menu. (Fig-6)

| e-declaration (XXVI) History |                          |                             |               | $\leftarrow$ Back                 |
|------------------------------|--------------------------|-----------------------------|---------------|-----------------------------------|
| <b>Acknowledgement No.</b>   | <b>Place of Dispatch</b> | <b>Place of Destination</b> | <b>Status</b> | <b>Action</b>                     |
| 1315394809799756             | mandi                    | dtgyrt                      | <b>ACTIVE</b> | <b>Wiew Detail &amp; Download</b> |
| 2489253850602298             | solan                    | solan arki                  | <b>ACTIVE</b> | Wiew Detail & Download            |
| 9669259215629025             | solanb                   | solan                       | <b>ACTIVE</b> | <b>Wiew Detail &amp; Download</b> |

Fig-6

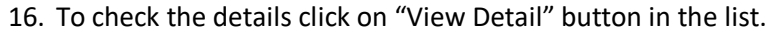

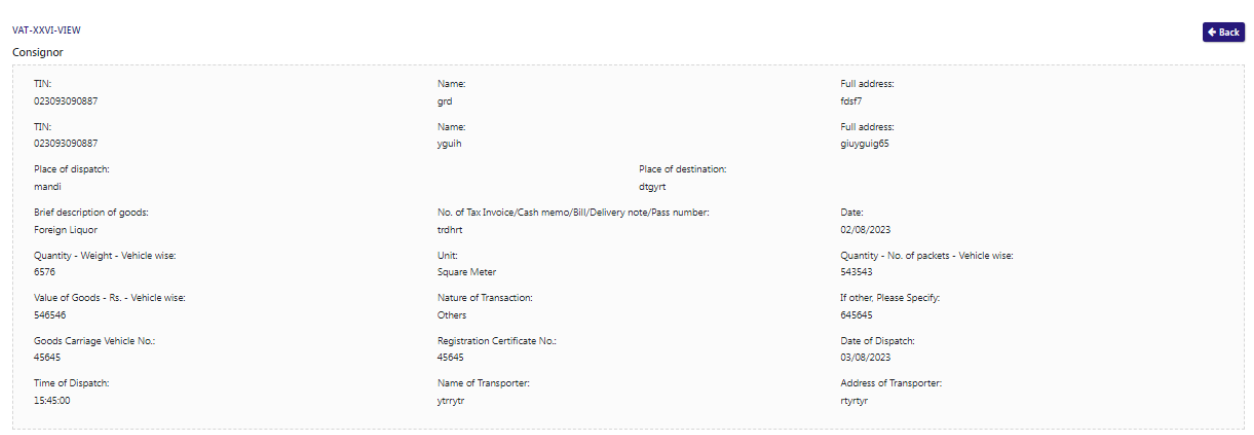

Fig-7

17. To download the declaration certificate, click on "Download" button

## **2.2. E-Declaration (XXVI-A)**

- <span id="page-7-0"></span>18. To apply for E-Declaration (XXVI-A) form, on the dashboard click on "E-Declaration (XXVI)" from the list.
- 19. After clicking there two menus arises i.e;
	- E-Declaration (XXVI-A)
	- E-Declaration (XXVI-A) List
- 20. Click on E-Declaration menu from the list.
- 21. After clicking the menu then the "E-Declaration (XXVI-A)" form page will appear. (Fig-8)

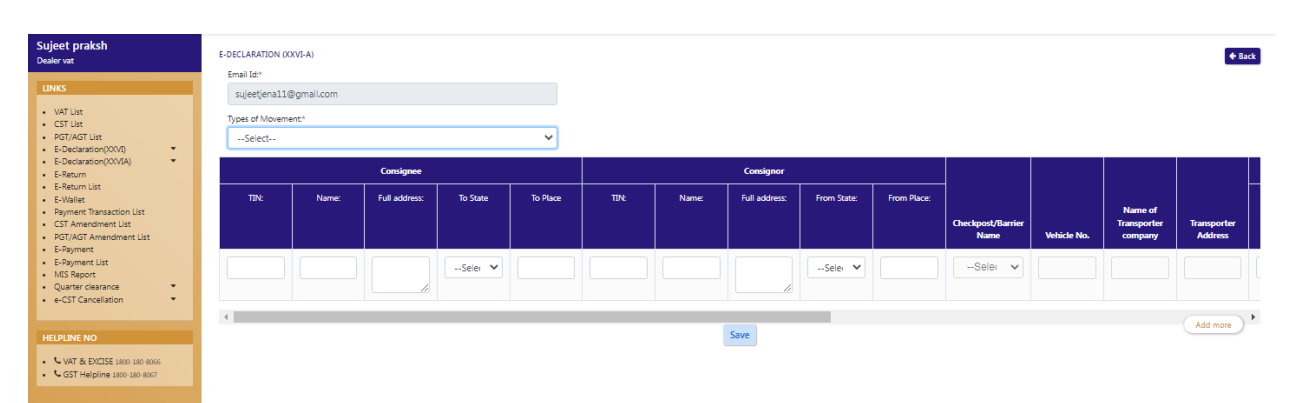

Fig-8

- **E-DECLARATION (XXVI-A)**
	- **Types of Movement**: Select from dropdown
	- **Consignee**
		- **TIN**: Enter the Details
		- **Name**: Enter the Details
		- **Full Address**: Enter the Details
		- **To State**: Select from dropdown
		- **To Place**: Enter the Details
	- **Consignor**
		- **TIN**: Enter the Details
		- **Name**: Enter the Details
		- **Full Address**: Enter the Details
		- **From State**: Select from dropdown
		- **From Place**: Enter the Details
	- **Check post/Barrier Name**: Select from dropdown
	- **Vehicle No**: Enter the Details
	- **Name of Transporter Company**: Enter the Details
	- **Transporter Address**: Enter the Details
	- **Details of Goods**
		- **Name of Transaction**: Select from dropdown
		- **G.R. No**: Enter the Details
		- **Bill No: Enter the Details**
		- **Date of Bill**: Select from date
		- **Types of Goods**: Select from dropdown
		- **Brief Description of Goods**: Select from dropdown
		- **If Others, Please Specify**: Enter the Details

- **Quantity (Vehicle wise)** : Enter the Details
- **Unit**: Select from dropdown
- **Value of Goods (Vehicle wise)** : Enter the Details
- 22. After filling the details click on "Save" button.
- 23. After saving, an amount of Rs 10 will be deducted from the dealer's wallet.
- 24. If the wallet is empty then go to "E-wallet" and recharge the wallet.
- 25. After saving the details, the acknowledgement number will be generated. (Fig-9)

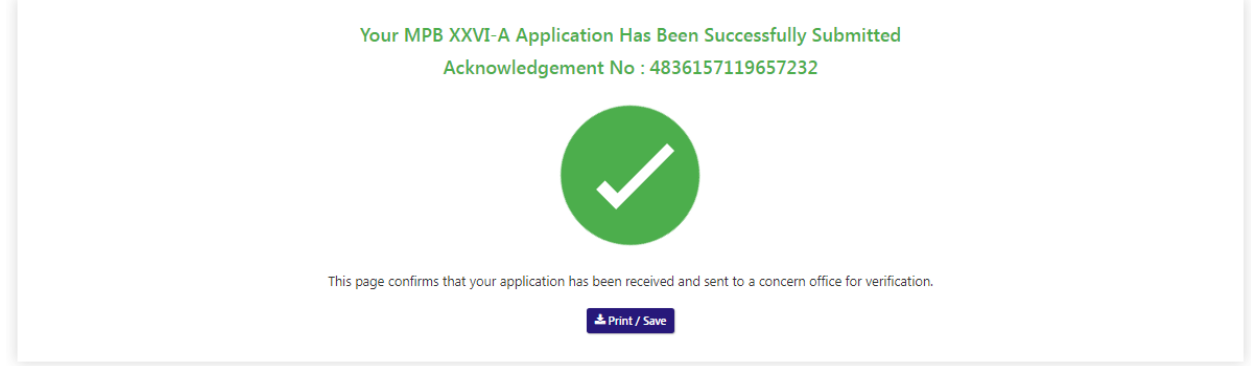

Fig-9

26. After the acknowledgement number is generated, click on "**Print/Save**" button to print the MPB XXVI-A declaration form. (Fig-10)

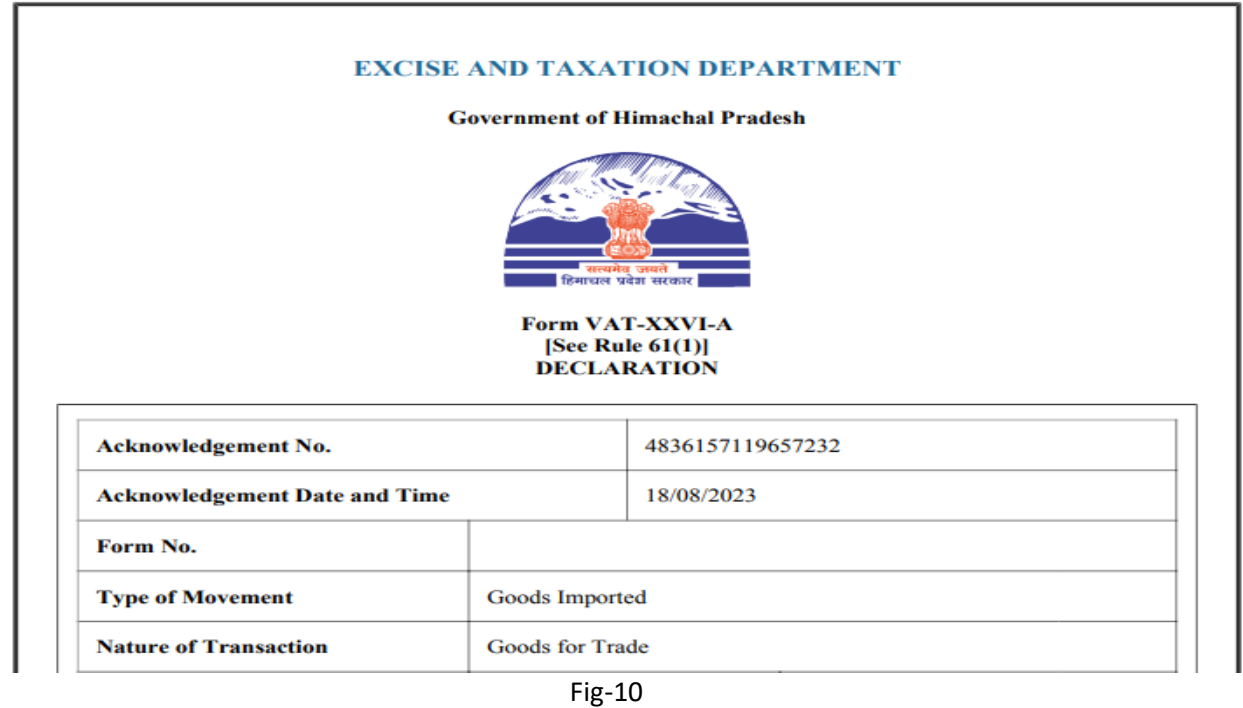

27. To view the details of the transaction click on "E-Declaration (XXVI-A) List" from the menu. (Fig-11)

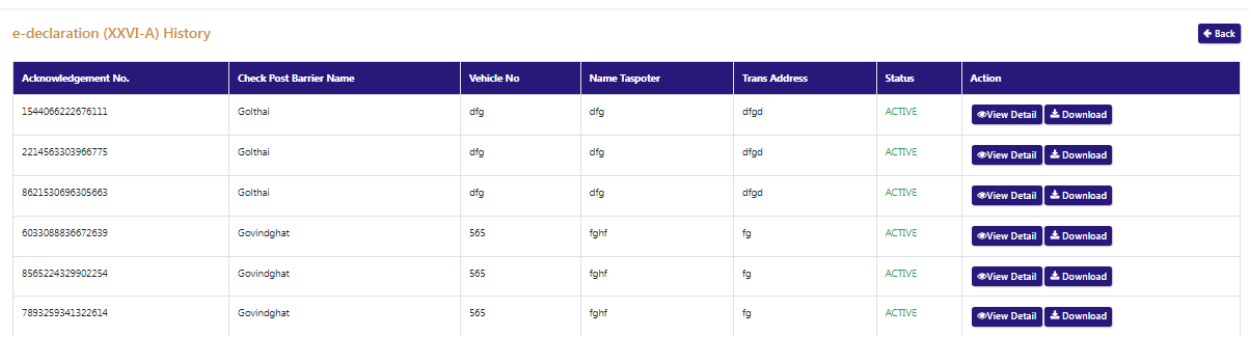

Fig-11

#### 28. To view the details, click on "View Detail" button from the list. (Fig-12)

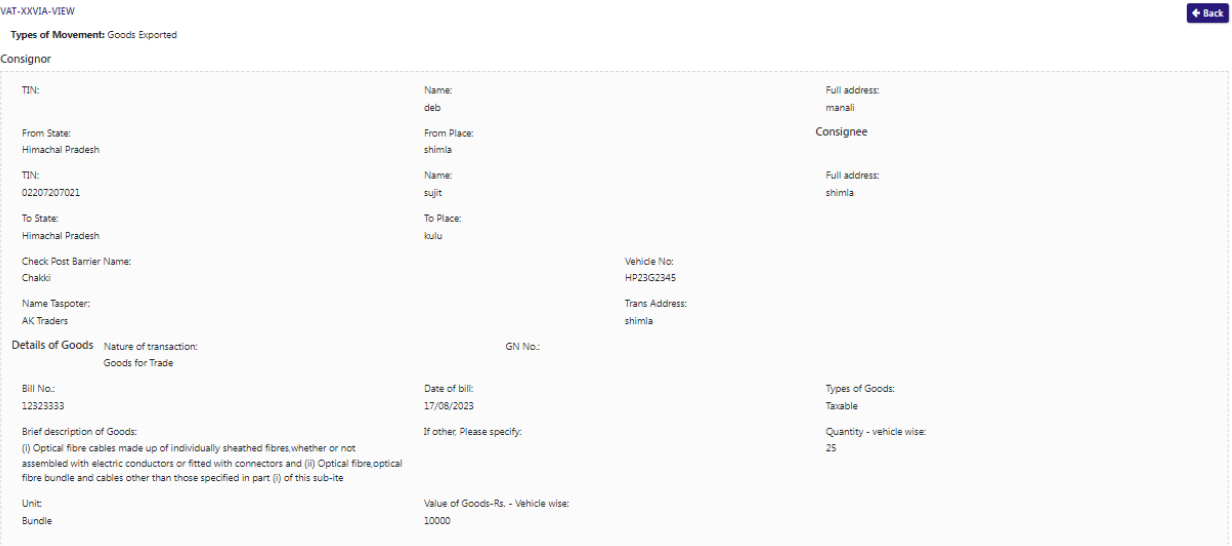

Fig-12

29. To download the declaration certificate, click on "Download" button.